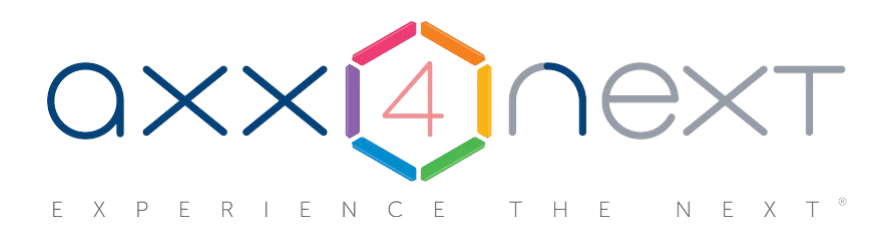

# Краткое руководство пользователя

# Содержание

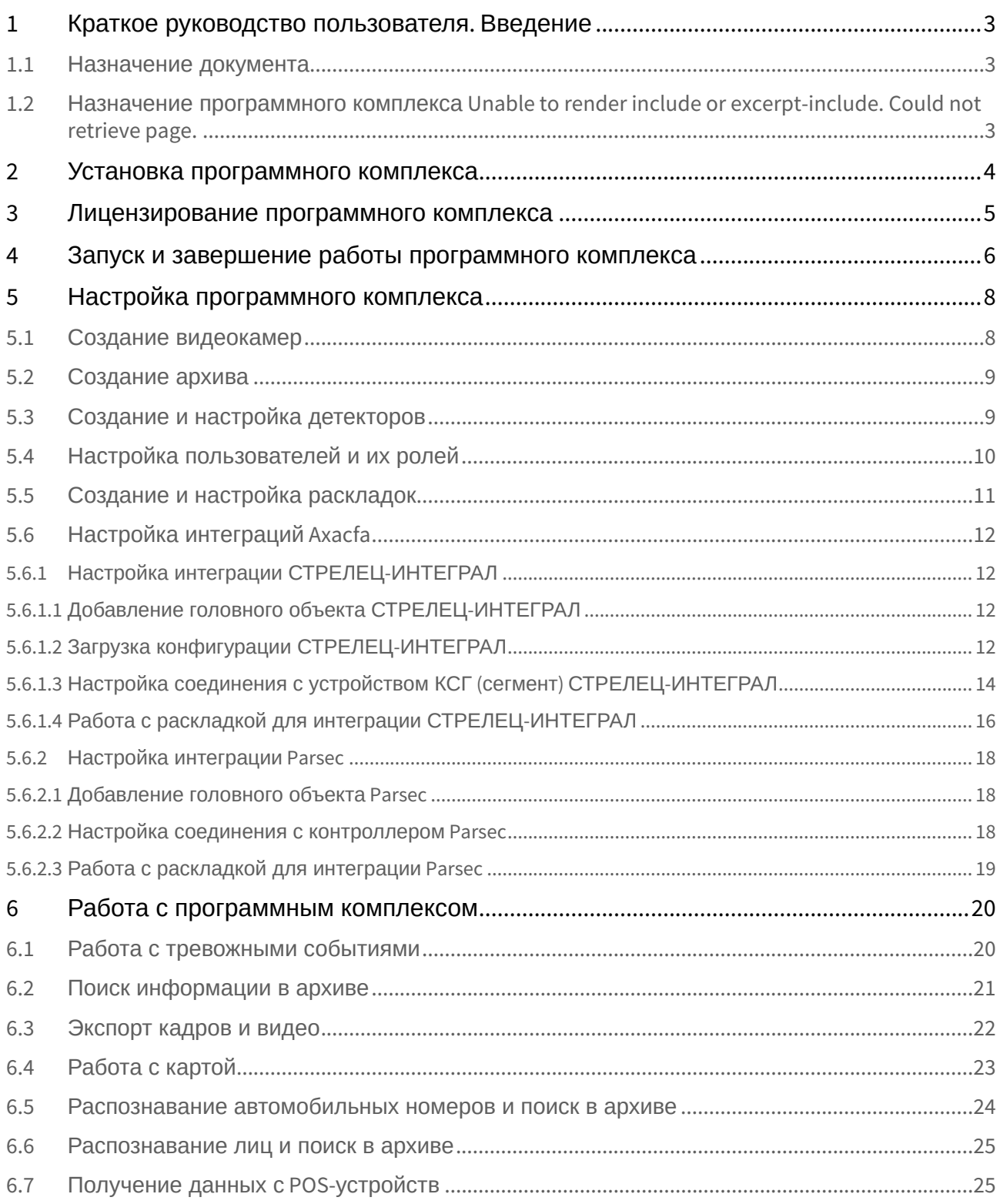

## <span id="page-2-0"></span>1 Краткое руководство пользователя. Введение

### <span id="page-2-1"></span>1.1 Назначение документа

Документ *Краткое руководство пользователя* содержит сведения, необходимые для установки и запуска программного комплекса

Unable to render include or excerpt-include. Could not retrieve page.

, а также для настройки и применения основных функций программного комплекса. Более подробная информация о программном комплексе

Unable to render include or excerpt-include. Could not retrieve page.

представлена в документе [Руководство пользователя](https://docs.itvgroup.ru/confluence/pages/viewpage.action?pageId=198799345).

### <span id="page-2-2"></span>1.2 Назначение программного комплекса

Unable to render include or excerpt-include. Could not retrieve page.

Unable to render include or excerpt-include. Could not retrieve page.

— высокопроизводительная система видеонаблюдения нового поколения на открытой программной платформе с интуитивно понятным пользовательским интерфейсом. Благодаря применению уникальных разработок ITV продукт *Axxon Next* достиг качественно нового уровня функциональности, надежности, производительности, эффективности и удобства использования.

Система видеонаблюдения на основе

Unable to render include or excerpt-include. Could not retrieve page.

легко масштабируется и может включать неограниченное количество видеосерверов, рабочих мест операторов и видеокамер.

Unable to render include or excerpt-include. Could not retrieve page.

поддерживает более 6000 наименований IP-устройств, в том числе более 1500 моделей сетевых устройств, интегрированных по проприетарному протоколу и порядка 4500 ONVIF-совместимых устройств, и позволяет работать удаленно — с помощью мобильных устройств и веб-интерфейса, а также эффективно использовать вычислительные ресурсы оборудования и сетей связи.

Система видеонаблюдения

Unable to render include or excerpt-include. Could not retrieve page.

способна эффективно решать задачи в рамках проектов любой сложности — как на крупных распределенных объектах, так и на небольших. При этом полный функционал системы включается в любую лицензию, даже если в ней будет всего одна камера.

## <span id="page-3-0"></span>2 Установка программного комплекса

#### Для установки программного комплекса

Unable to render include or excerpt-include. Could not retrieve page.

необходимо запустить от имени администратора ОС Windows исполняемый файл Setup.exe из дистрибутива продукта.

Доступны 3 типа установки:

*:* 

- 1. **Клиент** установка только клиентского приложения, позволяющего пользователю подключиться к любому Серверу и осуществлять администрирование/управление/наблюдение за охраняемым объектом в объеме полномочий, назначенных администратором.
- 2. **Сервер и Клиент** установка клиентского приложения и серверных служб. Сервер ПК

Unable to render include or excerpt-include. Could not retrieve page.

- a. осуществляет взаимодействие с устройствами (видеокамеры, микрофоны, датчики, реле и т.д.), формирующими систему безопасности;
- b. хранит архивные данные на собственных дисковых пространствах и осуществляется взаимодействие с архивами, расположенными в сетевых хранилищах;
- c. хранит базы данных событий и траекторий движения объектов;
- d. осуществляет анализ поступающего видеоизображения средствами детекторов;
- e. хранит конфигурацию системы безопасности, параметры пользователей, созданные в системе раскладки, макрокоманды и т.д.
- 3. **Отказоустойчивый Сервер и Клиент** установка клиентского приложения и серверных служб с технологией Failover. При возникновении нештатных ситуаций (отключение питания Сервера, потеря сетевого соединения) конфигурация Сервера с технологией Failover будет восстановлена на другом Сервере системы.

При установке Сервера в числе пререквизитов устанавливается следующее программное обеспечение

- 1. Сервер базы данных PostgreSQL. Автоматически будет создана новая база данных журнала с именем ngp, именем пользователя - ngp, и паролем - ngp.
- 2. Программное обеспечение *.NET Framework 2.0*, *.NET Framework 3.5 SP1* и .*NET Framework 4.0*.
- 3. Программное обеспечение Acrobat Reader, необходимое для экспорта кадров в формат PDF и их печати.

## <span id="page-4-0"></span>3 Лицензирование программного комплекса

#### Различают 5 типов лицензии ПК

Unable to render include or excerpt-include. Could not retrieve page.

: **Demo**, **Free**, **Start**, **Professional** и **Universe**. Сразу после установки ПК *Axxon Next* будет запущен в демонстрационном режиме. Период работы системы в демо-режиме с 08.00 до 18.00.

Для полнофункциональной работы системы безопасности необходимо активировать программный комплекс Unable to render include or excerpt-include. Could not retrieve page.

. Активация программного продукта осуществляется путем распространения в системе лицензионного файла. Активация лицензии на ПК

Unable to render include or excerpt-include. Could not retrieve page.

производится посредством специальной утилиты.

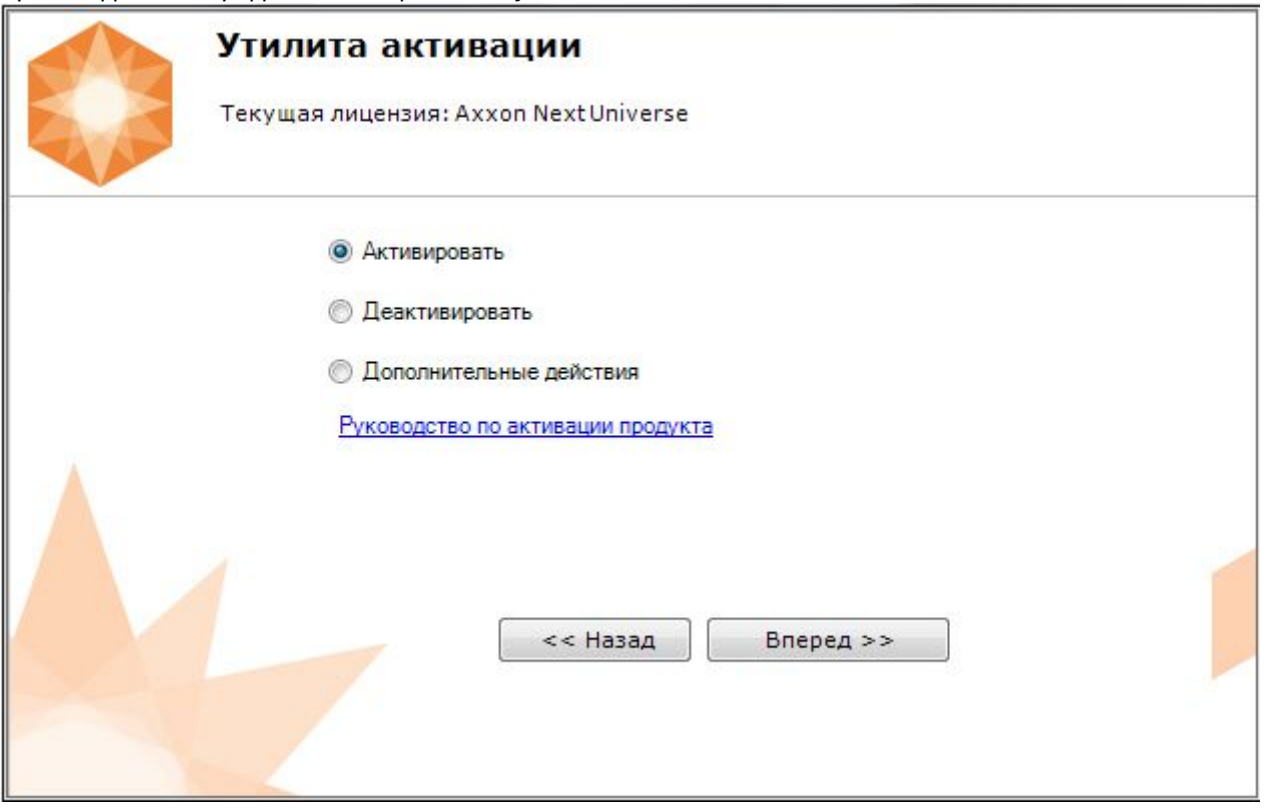

Рекомендуется ознакомиться с документом [Руководство по активации](https://docs.itvgroup.ru/confluence/pages/viewpage.action?pageId=198799048). Данный документ содержит пошаговые инструкции по активации всех типов лицензий и их обновлению.

## <span id="page-5-0"></span>4 Запуск и завершение работы программного комплекса

#### Перед запуском программного комплекса

Unable to render include or excerpt-include. Could not retrieve page.

необходимо проверить готовность к работе коммуникационной среды, видеокамер, микрофонов и прочих компонентов системы.

Для того чтобы начать работу с программным комплексом, необходимо выполнить следующие действия:

- 1. Выбрать меню Пуск > Программы >
	- Unable to render include or excerpt-include. Could not retrieve page. >

Unable to render include or excerpt-include. Could not retrieve page.

. В результате произойдет запуск программного комплекса Unable to render include or excerpt-include. Could not retrieve page. и появится окно авторизации.

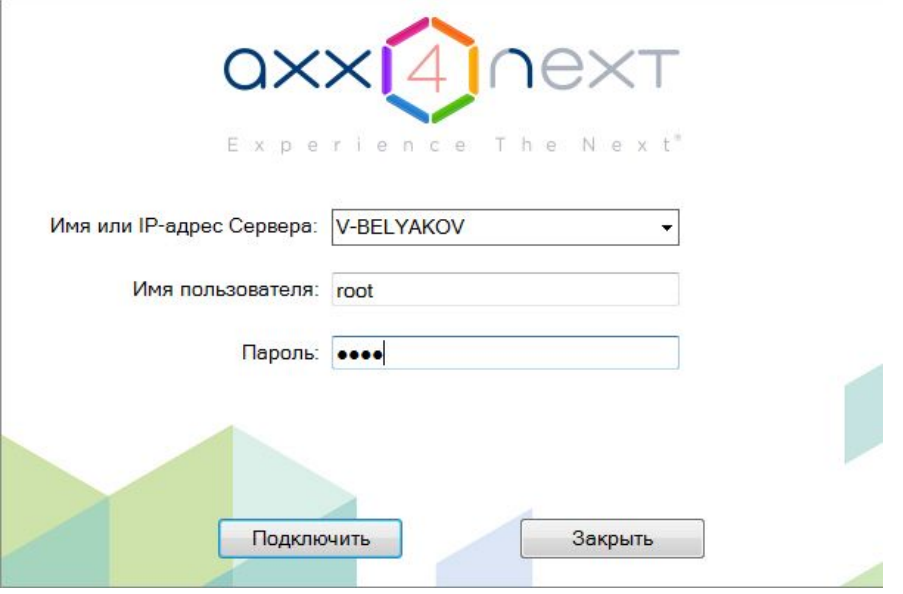

2. Ввести имя пользователя, пароль и нажать кнопку **Подключить**.

#### **Примечание**

Первичный вход в систему осуществляется пользователем **root**, обладающим правами администратора. В полях **Имя пользователя** и **Пароль** следует указать **root**. В дальнейшем администратору необходимо настроить систему на многопользовательский режим

В результате успешного завершения процесса авторизации на экран физического монитора будет выведен монитор видеонаблюдения.

#### Перед завершением работы ПК

Unable to render include or excerpt-include. Could not retrieve page.

следует выгрузить пользовательские интерфейсы. Для этого необходимо выполнить одно из следующих действий:

- Выход 1. Нажать кнопку
	- , расположенную на закладке Настройки.
- 2. Выбрать пункт **Закрыть окно** в контекстном меню иконки Unable to render include or excerpt-include. Could not retrieve page.
	- , которая расположена на панели задач ОС Windows

В результате выполнения одного из вышеизложенных действий будет выведено окно авторизации. Для завершения работы с программным комплексом

Unable to render include or excerpt-include. Could not retrieve page.

(полной выгрузки Клиента) необходимо нажать кнопку **Закрыть**.

## <span id="page-7-0"></span>5 Настройка программного комплекса

## <span id="page-7-1"></span>5.1 Создание видеокамер

Добавление видеокамер и IP-серверов в систему осуществляется с помощью Мастера поиска IP-устройств.

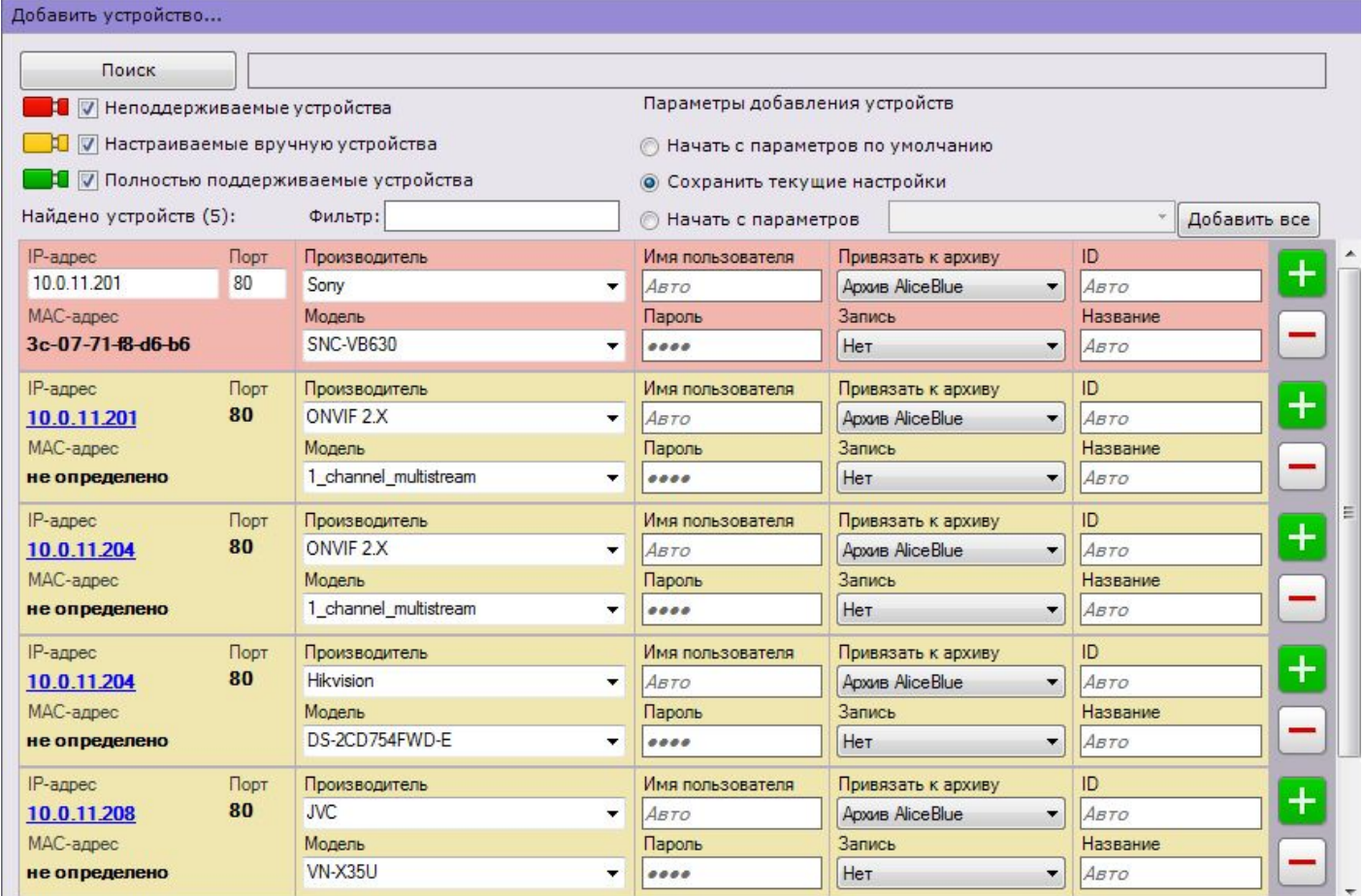

Найденные устройства в зависимости от их статуса будут помечены различными цветами:

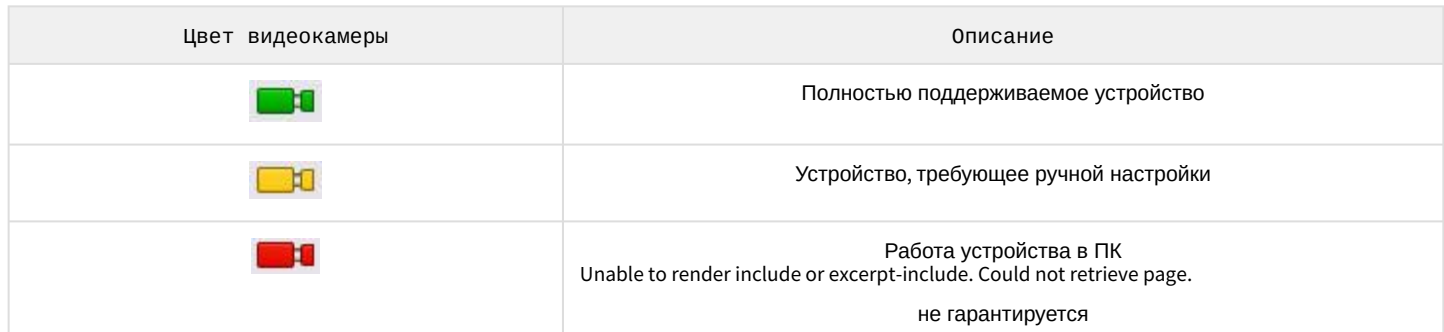

При добавлении устройства в конфигурации можно сразу задать некоторые параметры, такие как: версия прошивки, логин и пароль подключения, идентификатор и имя объекта, выбрать архив и установить в него запись (всегда или в рамках временной зоны).

Кроме того, существует 3 режима добавления устройства в конфигурацию: с параметрами по умолчанию, с текущими параметрами или с шаблонными.

Для добавления одного устройства следует нажать кнопку , для добавления всех − кнопку **Добавить все**.

Если IP-устройство отсутствует в результатах поиска (находится в другой подсети или с ней временно потеряна связь), его можно добавить вручную. Для этого необходимо выбрать тип добавляемого IP-устройства (с внутренним хранилищем или без), задать IP-адрес и порт подключения устройства, а также выбрать производителя и модель в области с нейтральным фоном, расположенной над списком результатов поиска.

## <span id="page-8-0"></span>5.2 Создание архива

На базе одного Сервера можно создать неограниченное количество архивов. Архив может быть размещен как на локальных дисках, так и на сетевых.

На каждом локальном диске системы можно разместить один том архива. Том архива представляет собой либо файл определенного размера, либо логический диск целиком (с собственной файловой системой SolidStore).

На сетевом диске можно разместить архив только в виде файла.

Для создания архива необходимо перейти на вкладку **Архив**, кликнуть по ссылке **Создать**.

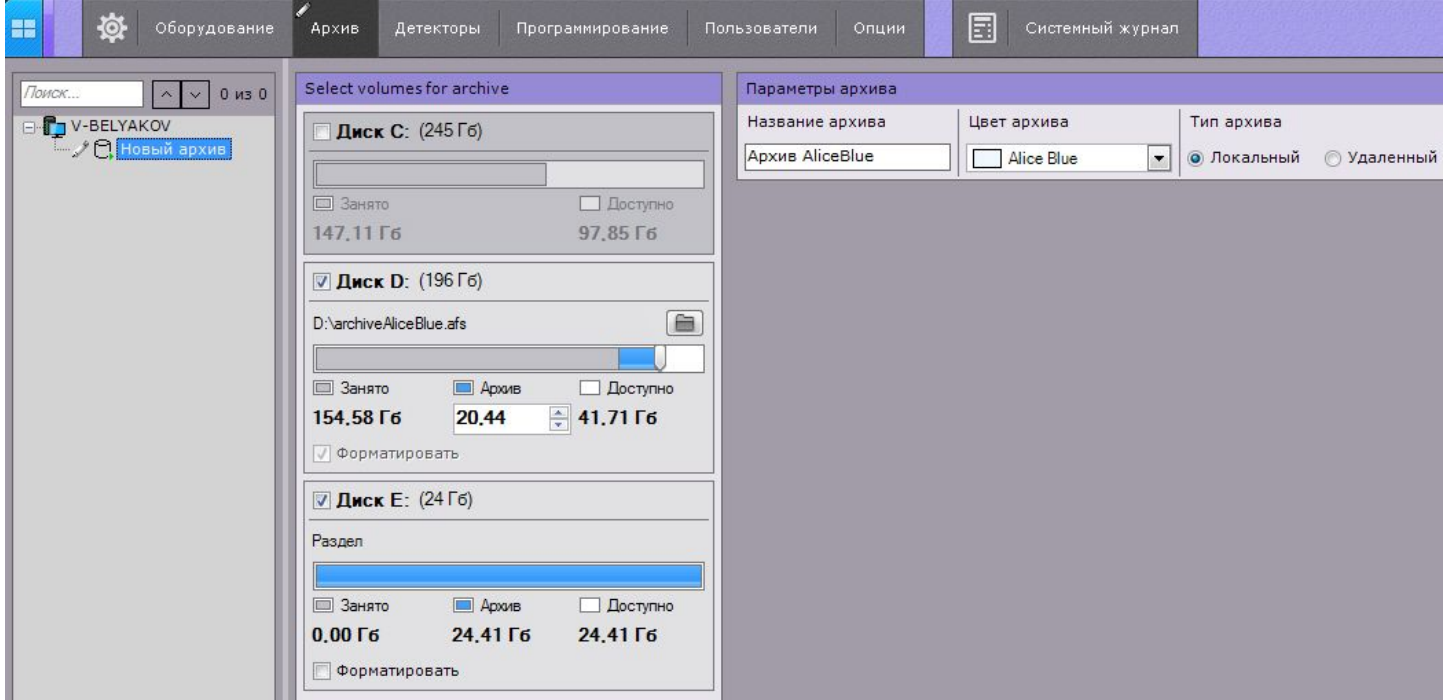

Далее следует выполнить настройку архива: выбрать тип архива, настроить тома архива и нажать кнопку **Применить**.

После этого выполняется настройка записи видеокамер в архив. Для этого необходимо выбрать видеокамеры и задать параметры записи в архив.

### <span id="page-8-1"></span>5.3 Создание и настройка детекторов

#### В программном комплексе

Unable to render include or excerpt-include. Could not retrieve page.

обработка поступающих данных осуществляется детекторами нескольких видов:

- 1. детекторы анализа ситуации;
- 2. детекторы лиц;
- 3. детектор распознавания номеров;
- 4. сервисные детекторы:
	- a. видеодетекторы;
	- b. аудиодетекторы;
- 5. встроенные детекторы видеокамеры.

Настройка детекторов осуществляется на вкладке **Детекторы**.

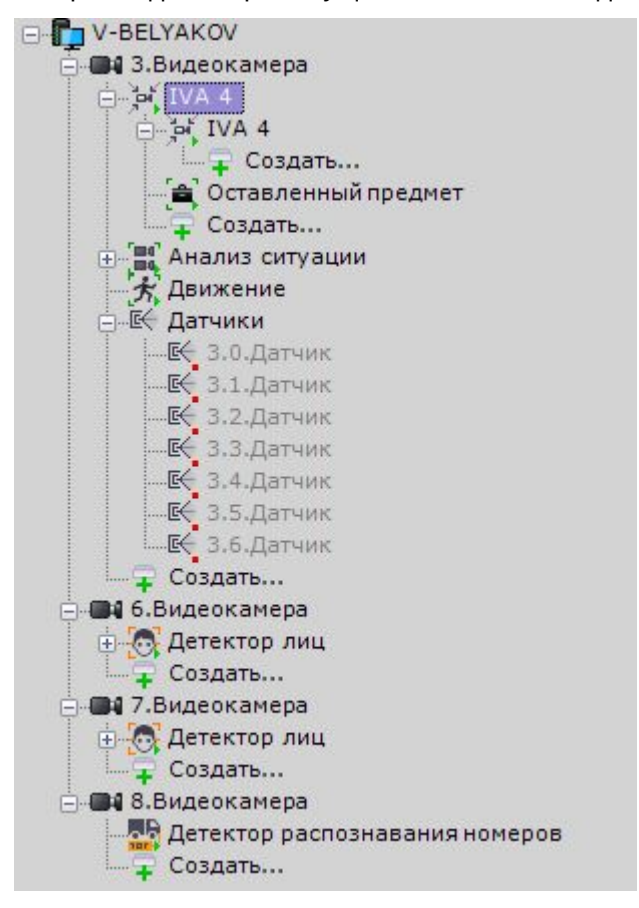

Для создания детектора необходимо нажать ссылку **Создать** в ветке соответствующей видеокамеры и выбрать необходимый детектор.

Для детекторов анализа ситуации и детекторов лиц необходимо первоначально создать объекты **Трекер объектов** и **Детекторы лиц**. Непосредственно детекторы будут создаваться на базе этих объектов.

## <span id="page-9-0"></span>5.4 Настройка пользователей и их ролей

#### В программном комплексе

Unable to render include or excerpt-include. Could not retrieve page.

каждый пользователь системы наделен правами, определяемыми некоторой ролью.

По умолчанию зарегистрирована одна роль – **admin** и один пользователь - **root**. Пользователь **root** принадлежит к роли **admin** и обладают правами на конфигурирование всех компонентов системы видеонаблюдения. Для регистрации пользователей с индивидуальными правами необходимо создать новую роль с этими правами и новую учетную запись пользователя.

Регистрация и настройка ролей и пользователей осуществляется на вкладке **Права**.

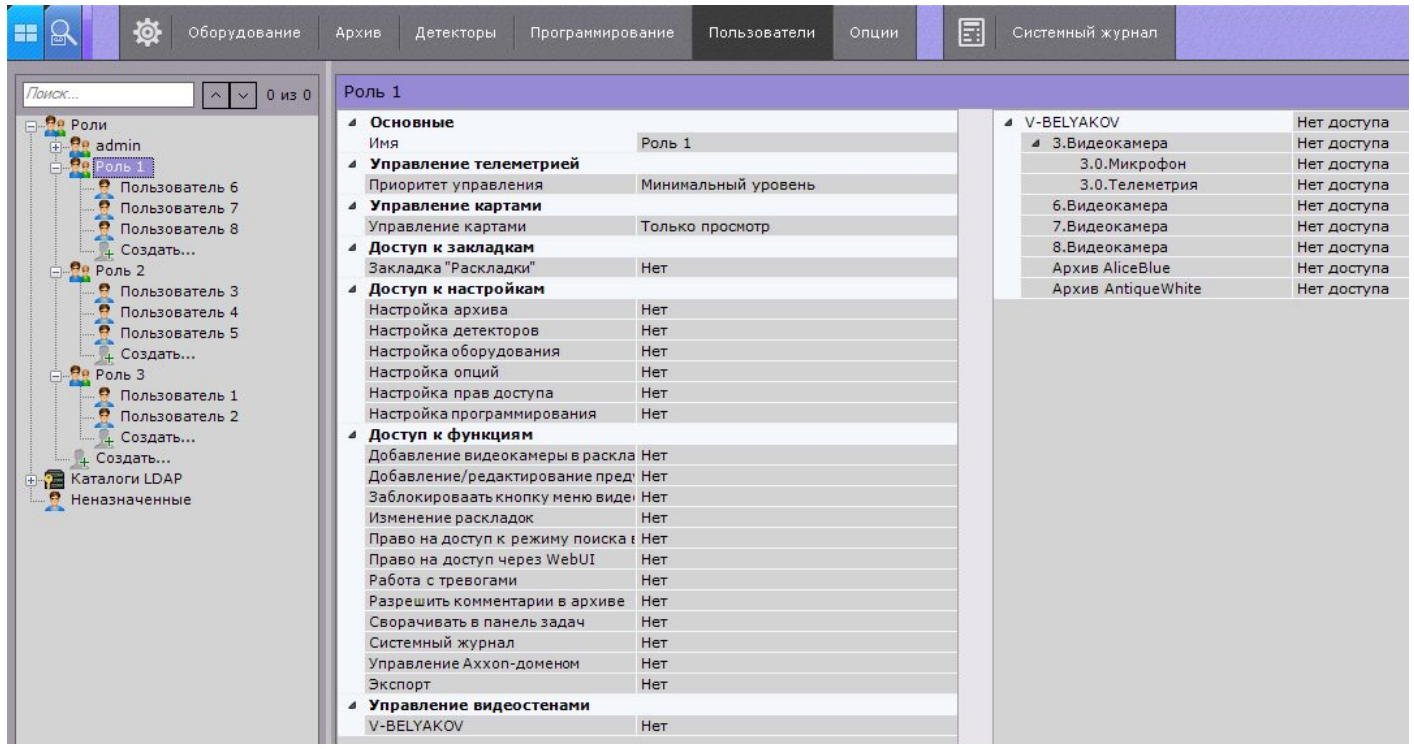

Пользователи могут быть двух типов: локальные (хранятся в базе данных Сервера) и [LDAP.](https://ru.wikipedia.org/wiki/LDAP)

Настройка роли заключается в задании уровней доступа пользователей, относящихся к данной роли, к различным настройкам, функциям и оборудованию системы.

Для пользователя задается пароль и выбирается роль, определяющая его полномочия в системе.

### <span id="page-10-0"></span>5.5 Создание и настройка раскладок

Для каждого пользователя системы настраиваются собственные раскладки. Для этого необходимо подключиться к Серверу под нужным пользователем и произвести настройку.

Создать новую раскладку можно на основании стандартных типов раскладок в меню раскладок.

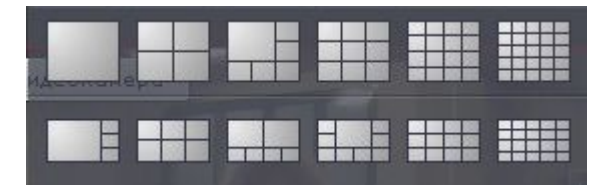

На раскладку добавляются видеокамеры и информационные панели. Также к раскладке можно привязать карту, которая будет автоматически отображаться при переходе на данную раскладку.

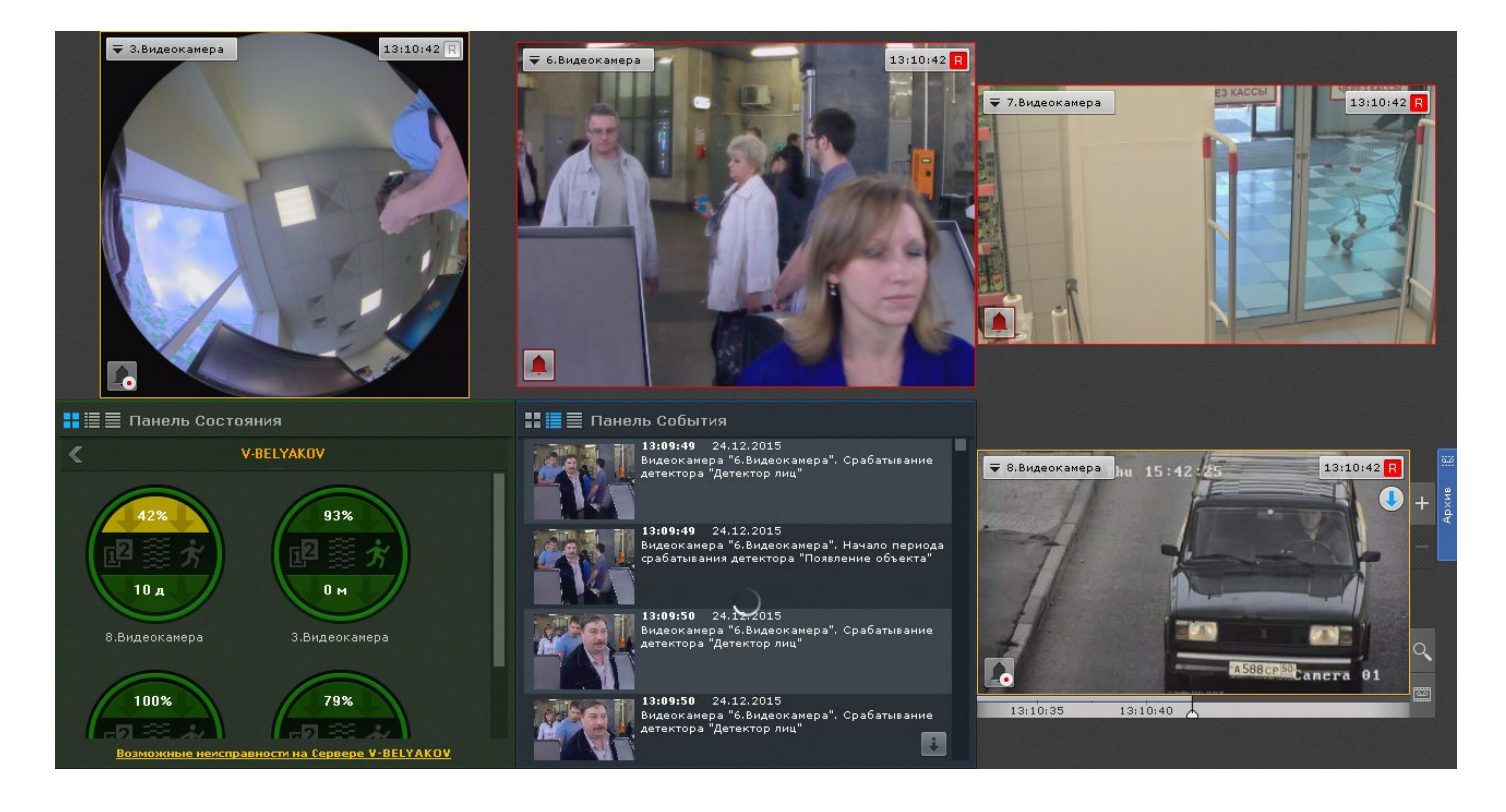

## <span id="page-11-0"></span>5.6 Настройка интеграций Axacfa

### <span id="page-11-1"></span>5.6.1 Настройка интеграции СТРЕЛЕЦ-ИНТЕГРАЛ

#### <span id="page-11-2"></span>5.6.1.1 Добавление головного объекта СТРЕЛЕЦ-ИНТЕГРАЛ

Добавление головного объекта СТРЕЛЕЦ-ИНТЕГРАЛ в систему осуществляется с помощью Мастера поиска IPустройств.

Интерфейс Мастера поиска IP-устройств отображается при клике по ссылке **Добавить устройство**, расположенной в конце списка оборудования Сервера.

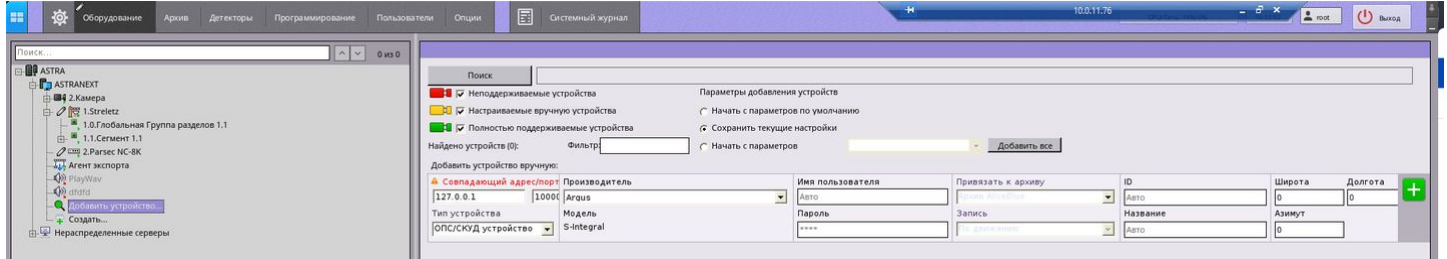

Необходимо вручную указать IP-адрес Сервера, на котором установлен пакет Axacfa, Тип устройства: **ОПС/СКУД** 

**устройство**, Производитель **Argus** и нажать на кнопку .

В результате в дереве оборудования отобразится головной объект СТРЕЛЕЦ-ИНТЕГРАЛ.

#### <span id="page-11-3"></span>5.6.1.2 Загрузка конфигурации СТРЕЛЕЦ-ИНТЕГРАЛ

Перейти на панель настроек головного объекта СТРЕЛЕЦ-ИНТЕГРАЛ.

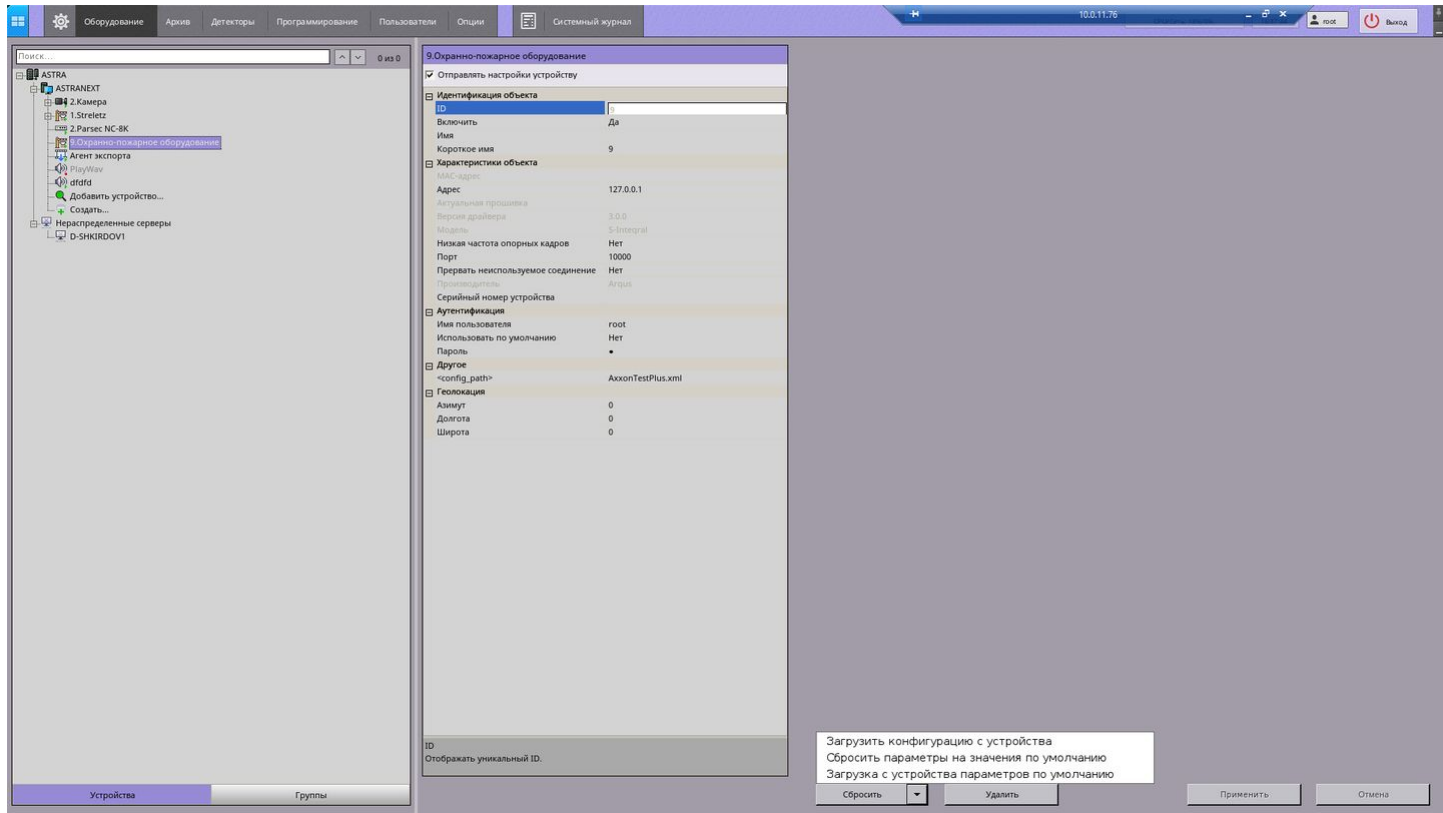

В поле **Config-path** указать название файла конфигурации, который был сгенерирован ранее в ПО Стрелец-Мастер. Файл конфигурации должен находиться в том же каталоге, в котором располагается пакет Axacfa (по умолчанию /opt/ITV/Int.DriverPack/axacfa).

Далее необходимо нажать на кнопку **Применить** и **Загрузить конфигурацию с устройства**.

В результате будет построено дерево оборудования в соответствии с файлом конфигурации.

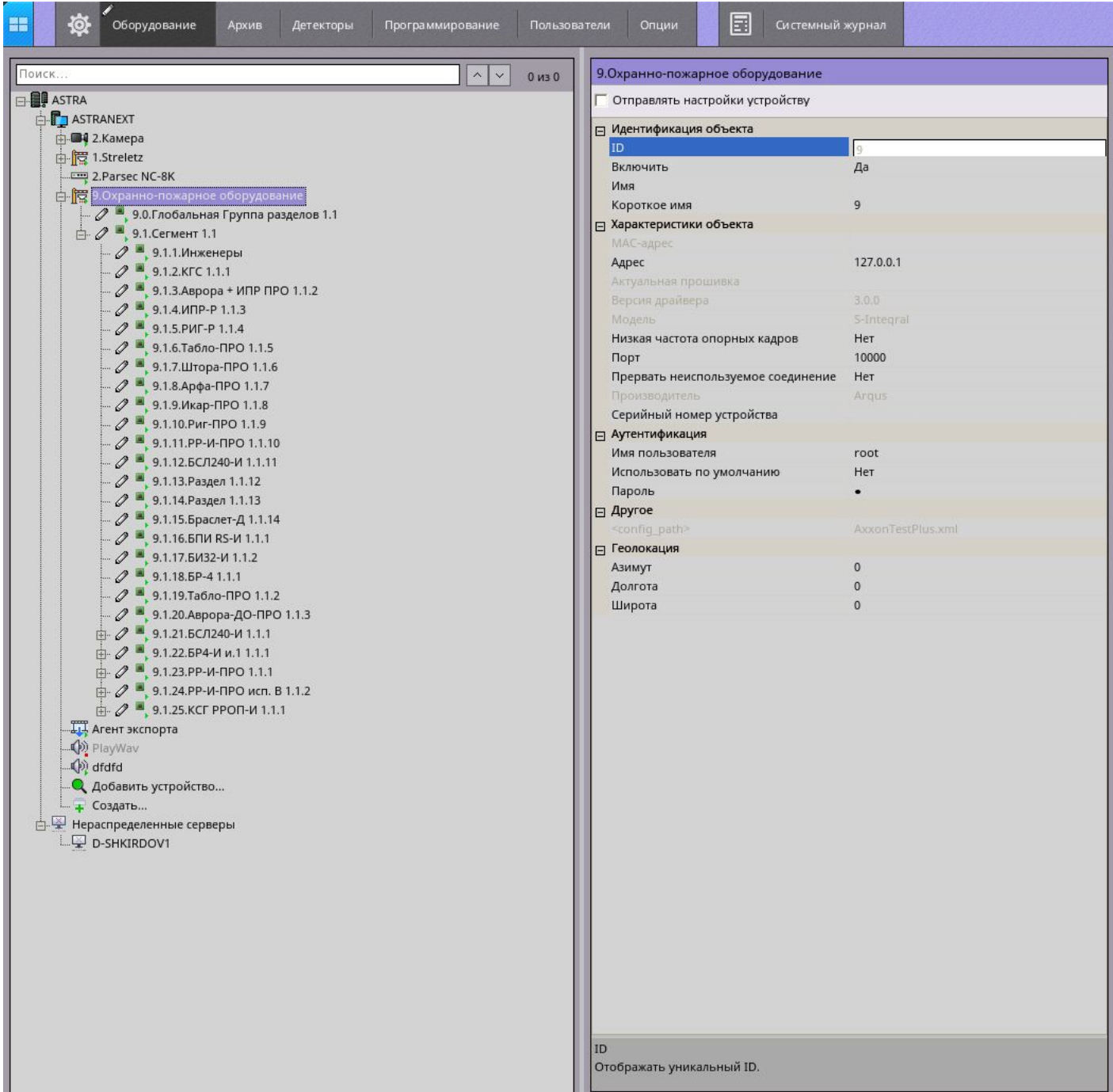

## <span id="page-13-0"></span>5.6.1.3 Настройка соединения с устройством КСГ (сегмент) СТРЕЛЕЦ-ИНТЕГРАЛ

Для настройки соединения с устройством КСГ (сегмент) необходимо перейти на панель настроек объекта Сегмент.

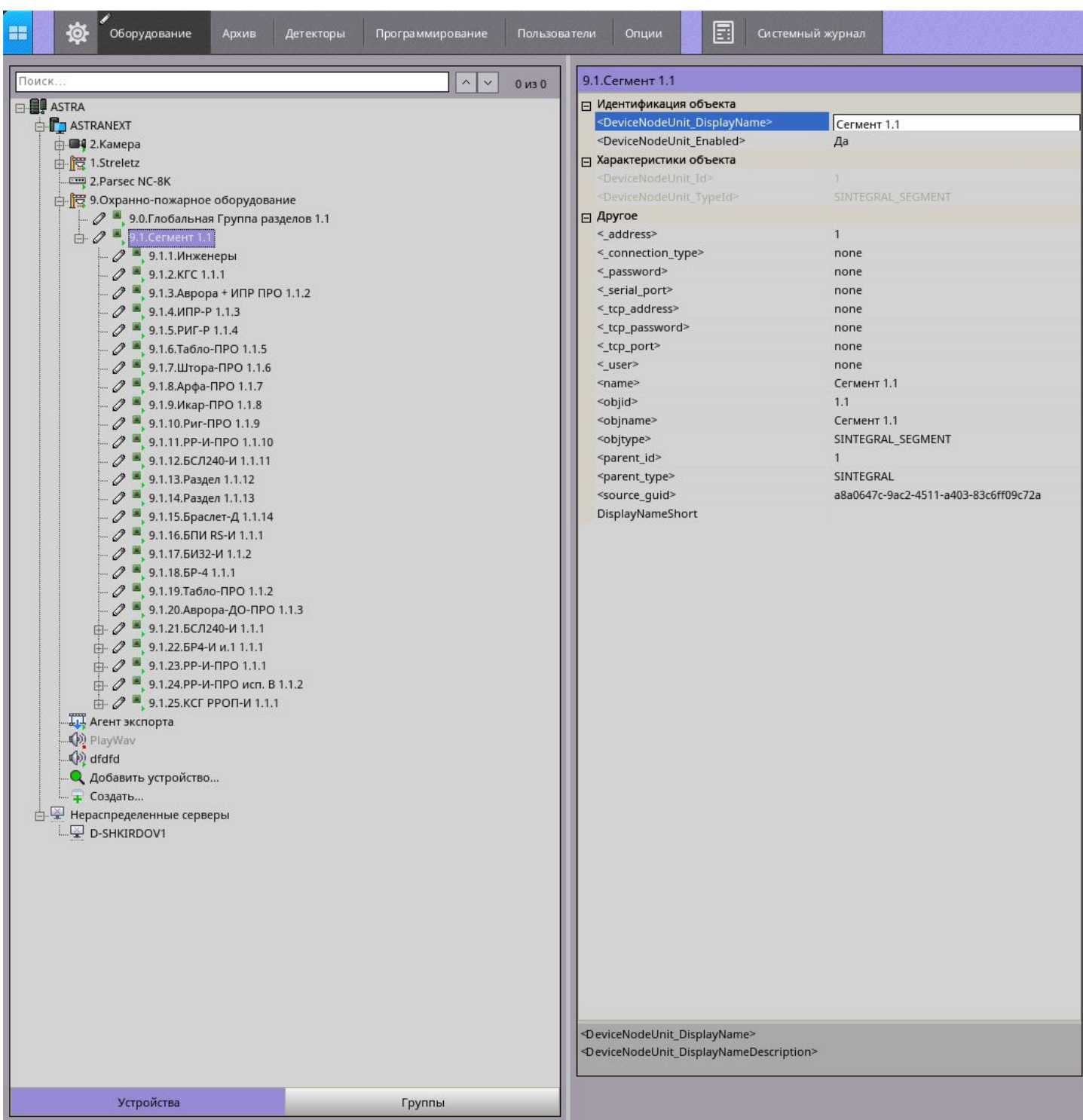

В поле **address** указать логический адрес объекта в ПО *Стрелец-Мастер.*

В поле **connection type** указать тип подключения системы *Стрелец-Интеграл:* **0** - COM-порт, **1** - TCP.

В поле **password** указать пароль соответствующего пользователя в ПО *Стрелец-Мастер.*

Если используется подключение по COM-порту, в поле **serial port** указать непосредственный путь COM-порта, например /dev/ttyUSB0.

В поле **tcp address** указать IP-адрес устройства КСГ*.*

В поле **tcp port** указать порт устройства КСГ*.*

В поле **user** указать логин соответствующего пользователя в ПО *Стрелец-Мастер*.

Далее поля **name, objid** и **прочие** не используются.

### <span id="page-15-0"></span>5.6.1.4 Работа с раскладкой для интеграции СТРЕЛЕЦ-ИНТЕГРАЛ

После создания и настройки раскладки (см. [Создание и настройка раскладок](#page-10-0)) можно управлять объектами интеграции СТРЕЛЕЦ-ИНТЕГРАЛ с помощью панели оборудования или карты.

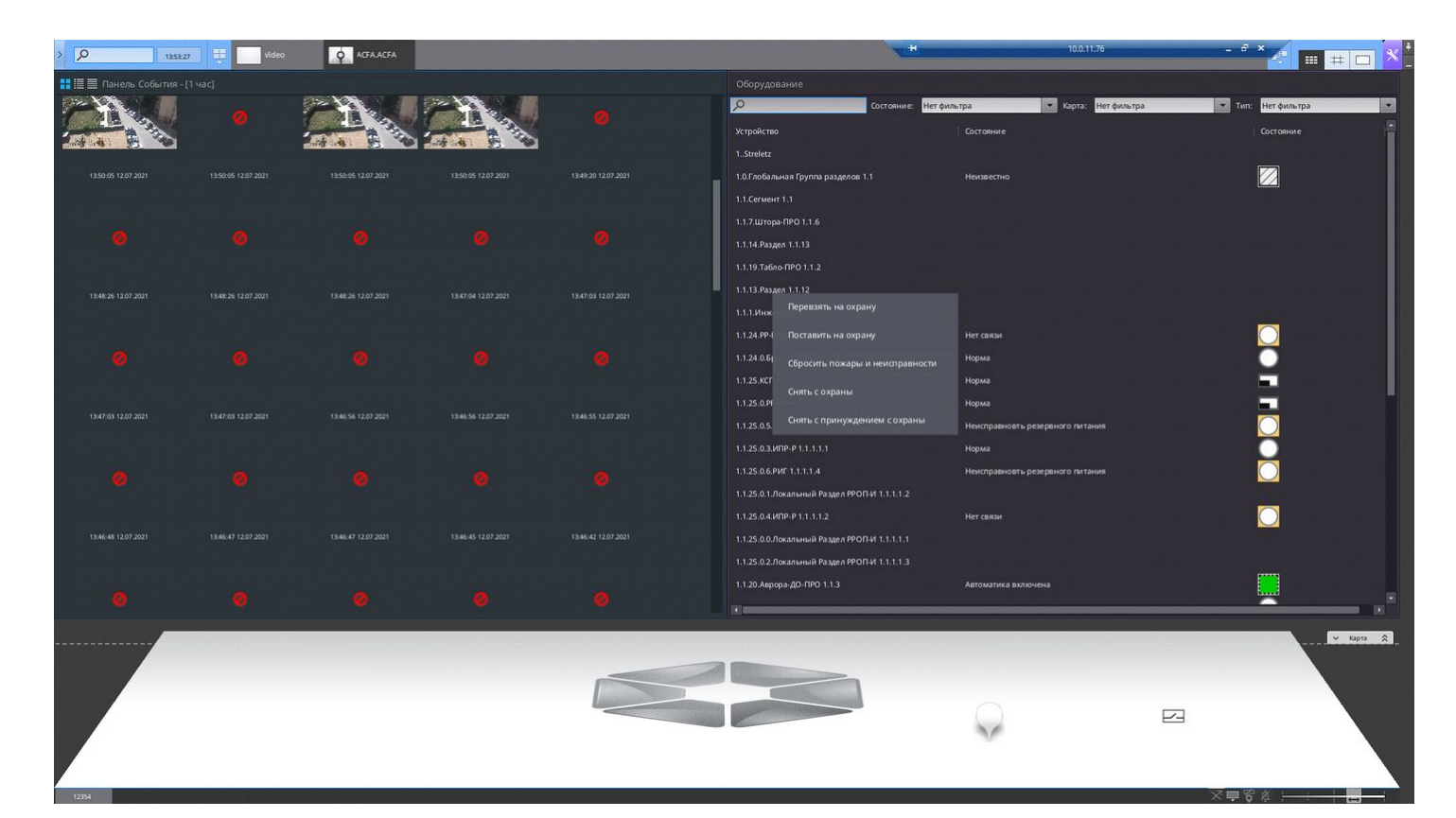

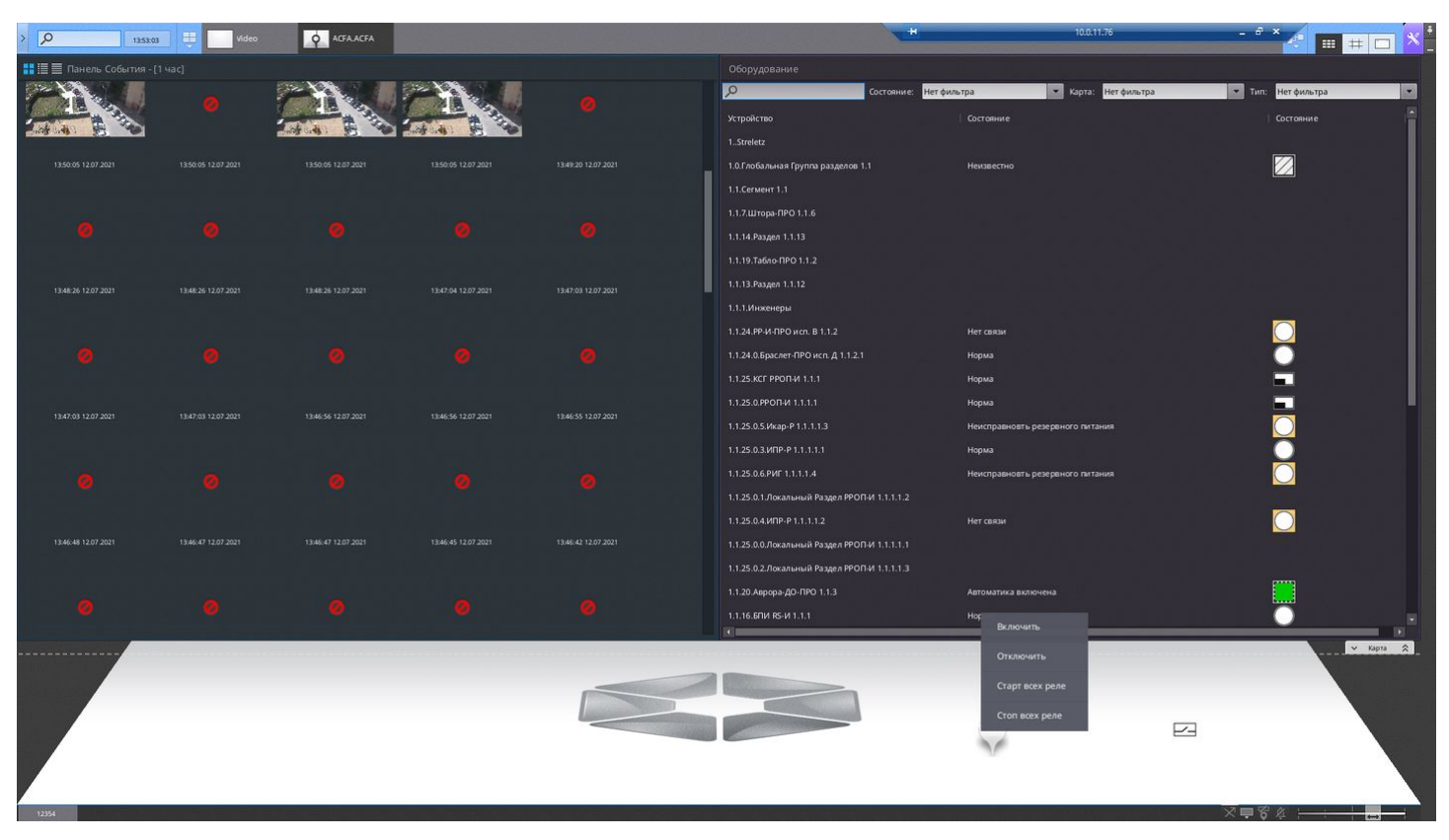

### <span id="page-17-0"></span>5.6.2 Настройка интеграции Parsec

#### <span id="page-17-1"></span>5.6.2.1 Добавление головного объекта Parsec

Добавление головного объекта Parsec в систему осуществляется с помощью Мастера поиска IP-устройств.

Интерфейс Мастера поиска IP-устройств отображается при клике по ссылке **Добавить устройство**, расположенной в конце списка оборудования Сервера.

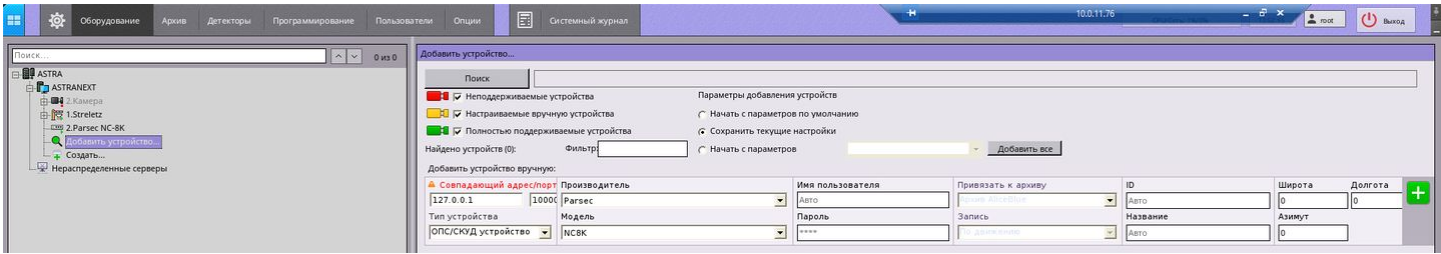

Необходимо вручную указать IP-адрес Сервера, на котором установлен пакет Axacfa, Тип устройства: **ОПС/СКУД** 

**устройство**, Производитель **Parsec**, Модель **NC8K** и нажать на кнопку .

В результате в дереве оборудования отобразится головной объект Parsec.

#### <span id="page-17-2"></span>5.6.2.2 Настройка соединения с контроллером Parsec

Для настройки соединения с контроллером Parsec необходимо перейти на панель настроек головного объекта Parsec.

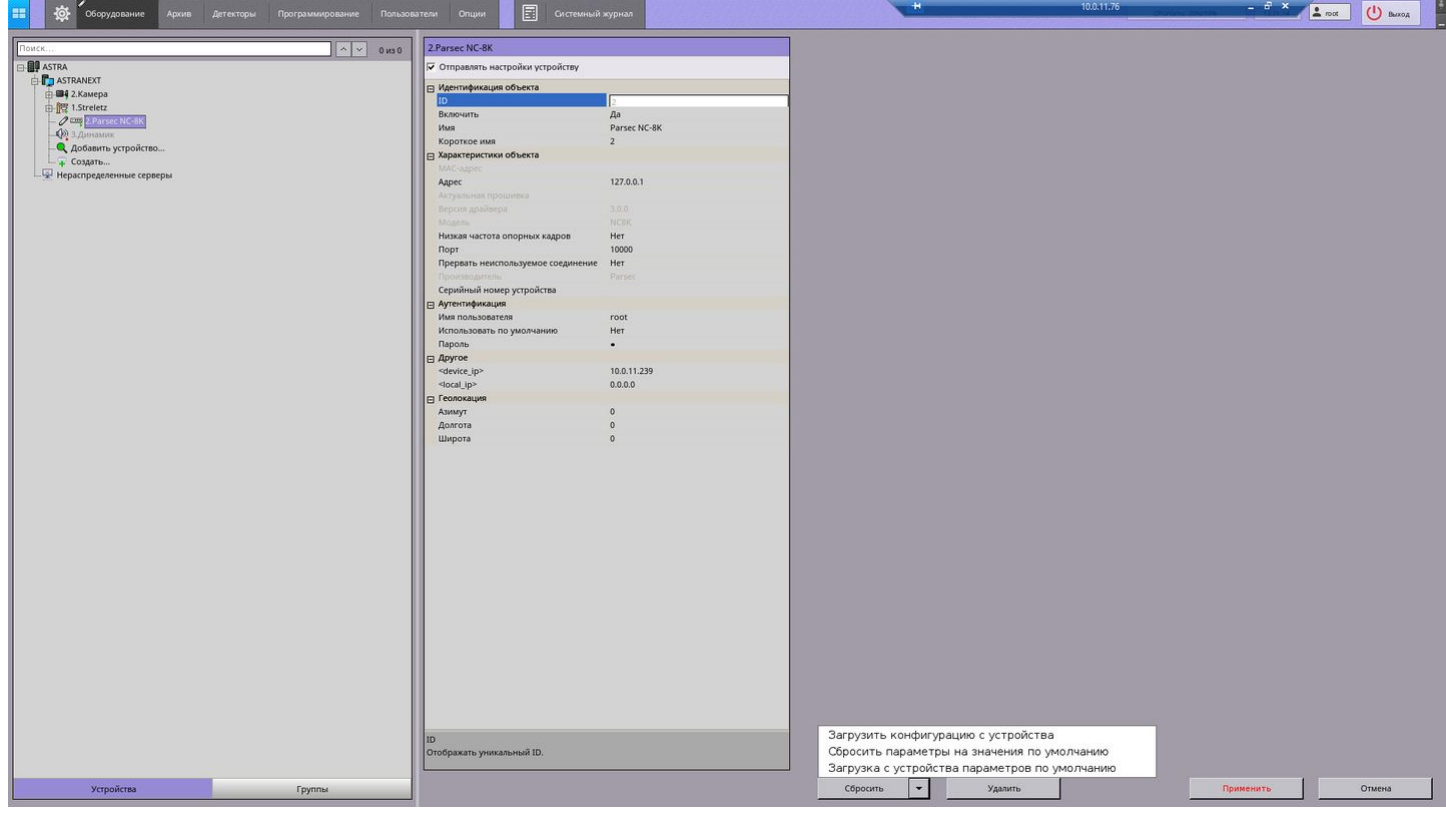

- 1. Установить флажок **Отправить настройки устройству**.
- 2. В поле **device ip** указать IP-адрес контроллера Parsec*.*
- 3. В поле **local ip** указать IP-адрес Сервера (рекомендуется оставить значение по умолчанию)*.*

Далее необходимо нажать на кнопку **Применить** и **Загрузить конфигурацию с устройства**.

### <span id="page-18-0"></span>5.6.2.3 Работа с раскладкой для интеграции Parsec

После создания и настройки раскладки (см. [Создание и настройка раскладок](#page-10-0)) можно управлять контроллером Parsec с помощью панели оборудования или карты.

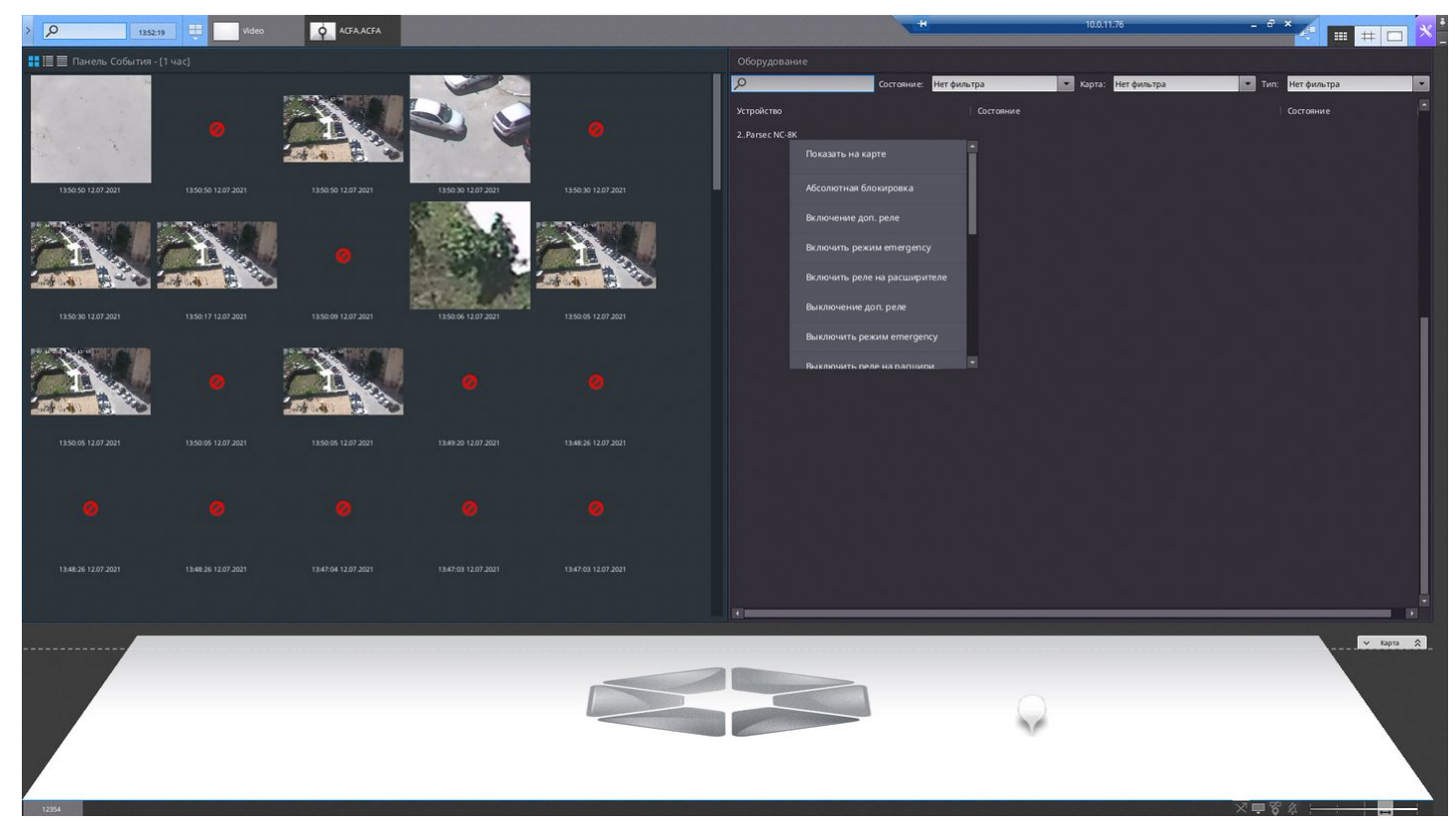

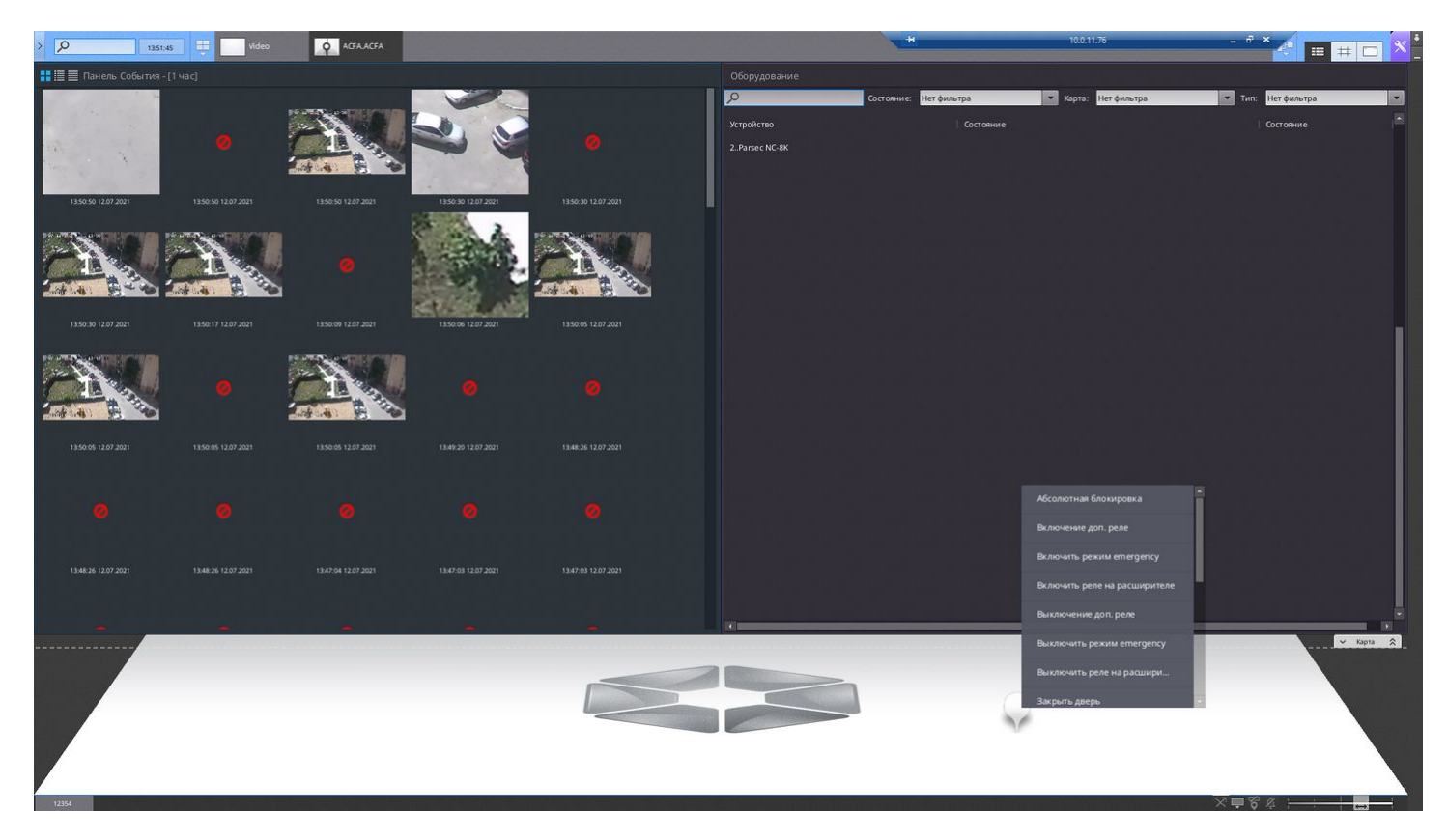

# <span id="page-19-0"></span>6 Работа с программным комплексом

### <span id="page-19-1"></span>6.1 Работа с тревожными событиями

Все тревожные события системы отображаются на панели тревог.

Панель тревог располагается в верхней части монитора и доступна только при наличии активных тревог в

системе. Для открытия данной панели необходимо нажать кнопку **X Панель тревог** 

При выборе тревоги на панели производится её оценка. Оценка тревожного события осуществляется по трехбалльной цветовой шкале:

- красный цвет опасная тревога;
- желтый неопасная;
- зеленый ложная.

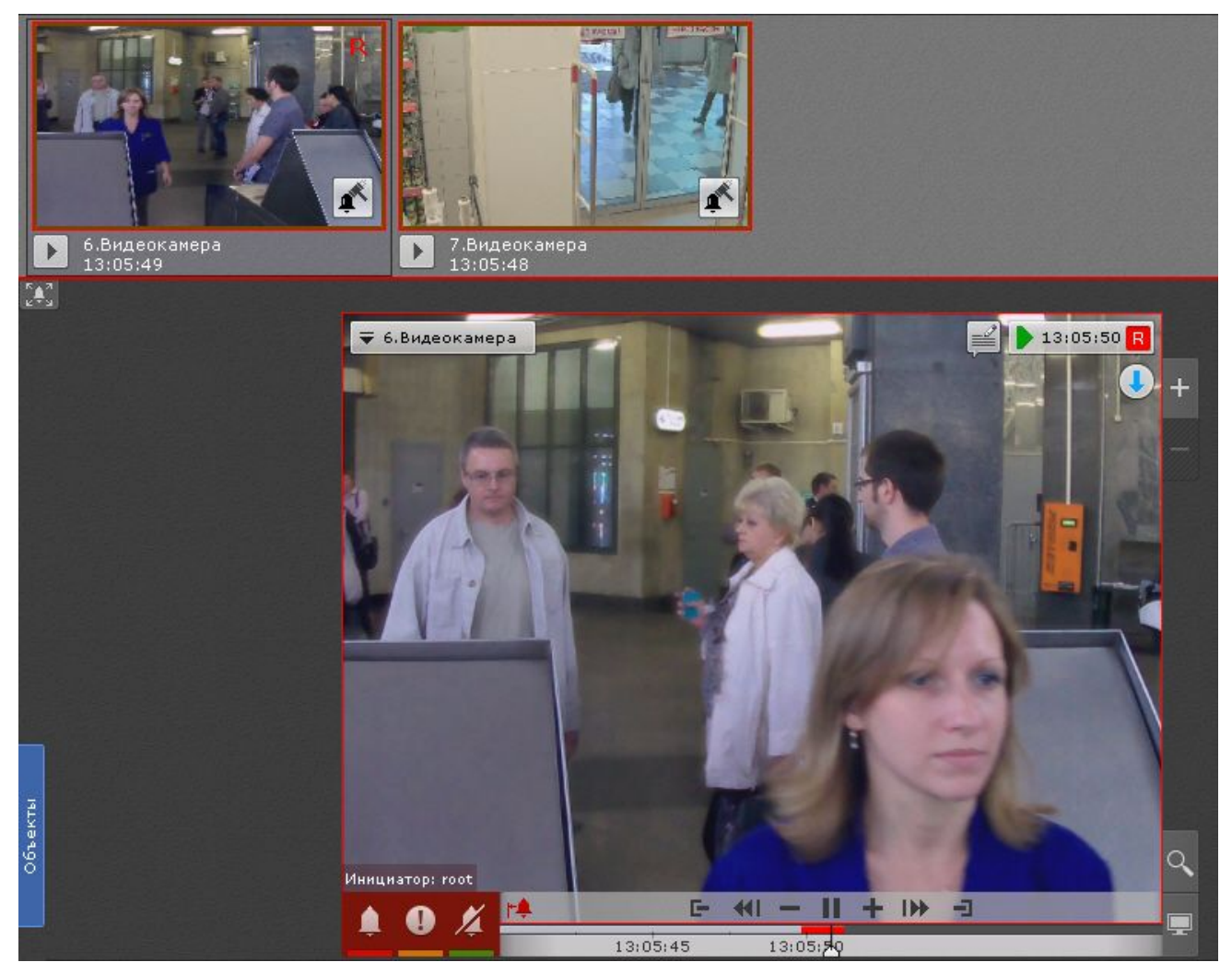

В момент, когда тревоге присваивается статус (опасная, неопасная, ложная, пропущенная), к треку на временной шкале добавляется флажок. Флажок устанавливается в точку, соответствующей времени начала тревоги.

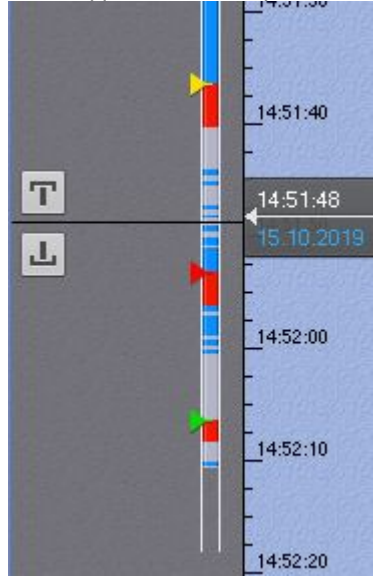

### <span id="page-20-0"></span>6.2 Поиск информации в архиве

Работа с архивом осуществляется в двух режимах: режим архива и режим анализа архива.

В режиме архива (вкладка  $\Box$  в окне видеонаблюдения) поиск интересующего момента в архиве осуществляется вручную с помощью одной из двух временных шкал.

Для перемещения по архиву необходимо нажать левой кнопкой мыши по указателю и переместить его на необходимый момент времени.

В режиме анализа архива (вкладка ) осуществляется поиск необходимых моментов в архиве по заданным критериям. Доступны следующие виды поиска:

- 1. Поиск по событиям.
- 2. Поиск по времени.
- 3. Поиск по титрам.
- 4. Поиск по распознанным номерам.
- 5. Поиск по лицам.
- 6. Интеллектуальный поиск.
- 7. Поиск по комментариям.

Интеллектуальный поиск MomentQuest позволяет выполнять поиск фрагментов в архиве по следующим критериям:

- 1. движение в области;
- 2. длительное пребывание объекта в области;
- 3. одновременное пребывание в области большого количества объектов;
- 4. пересечение линии;
- 5. переход из области в область.

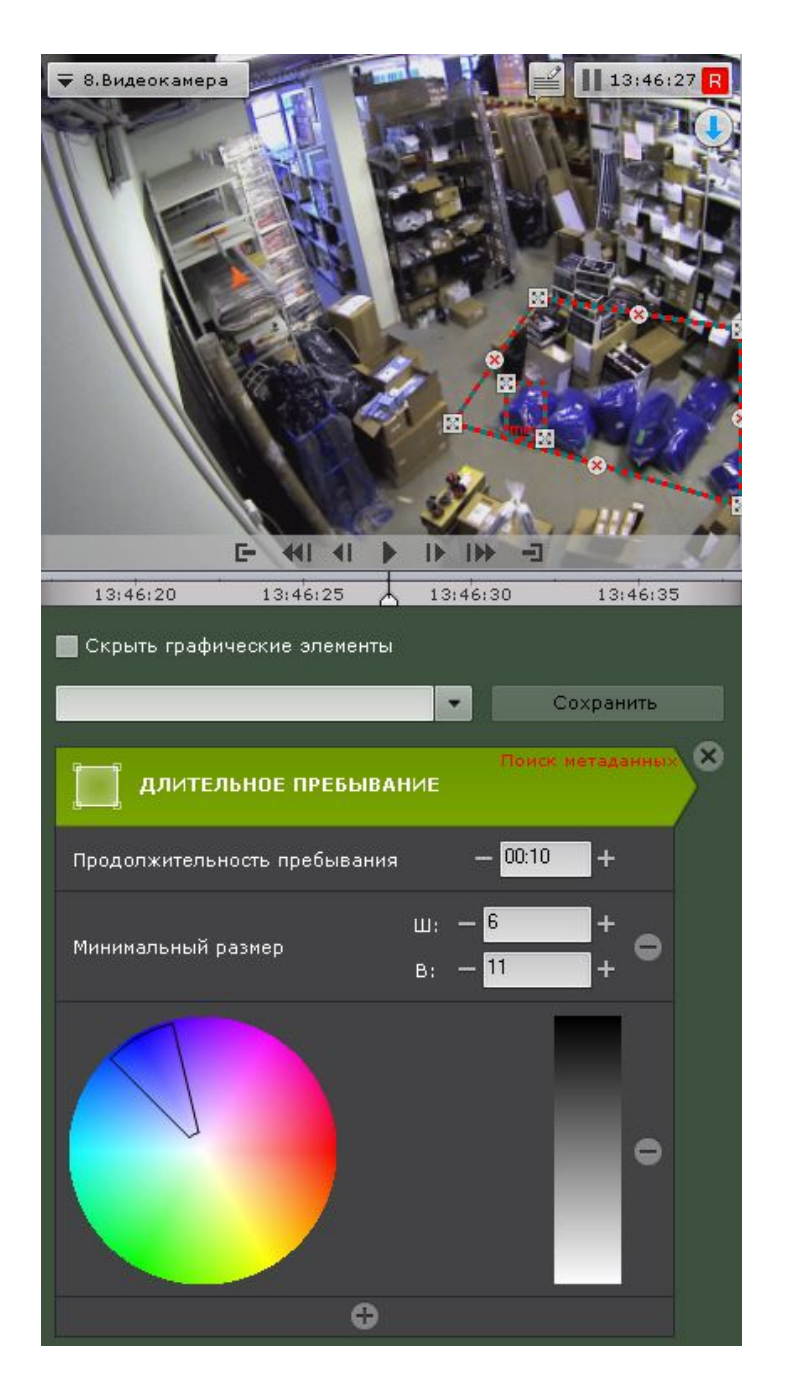

## <span id="page-21-0"></span>6.3 Экспорт кадров и видео

Экспорт можно производить двумя способами. Стандартный способ подразумевает задание необходимого диапазона в архиве, а мгновенный можно начать в любое время, нажав кнопку В в окне видеонаблюдения. Выделить диапазон экспорта можно на любой временной шкале правой кнопкой мыши или задать его, используя кнопки $T$ 

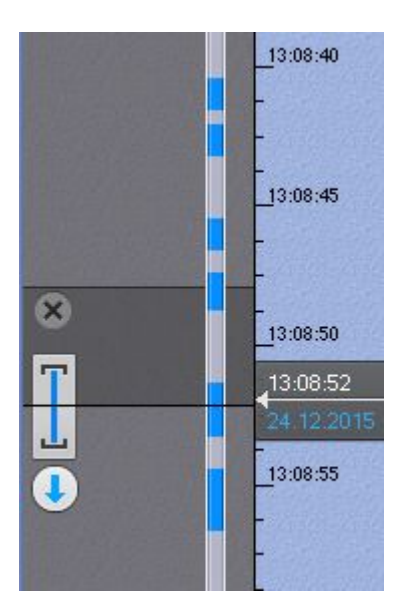

Экспорт кадров возможен в JPG и PDF форматы, экспорт видео - в AVI, MKV и EXE.

На экспортированные кадры и видеозаписи добавляется цифровая подпись, которая будет являться доказательством неизменности экспортированного файла.

### <span id="page-22-0"></span>6.4 Работа с картой

Интерактивная карта используется для визуализации расположения видеокамер на территории охраняемого объекта, а также для управления ими.

Интерактивная карта в программном комплексе

Unable to render include or excerpt-include. Could not retrieve page.

представляет собой либо изображение охраняемой территории, либо геоданные провайдера OpenStreetMap.

#### **Внимание!**

Для работы с картами OpenStreetMap в программном комплексе Unable to render include or excerpt-include. Could not retrieve page. требуется приобретение отдельной лицензии [OpenStreetMap](http://www.openstreetmap.org/copyright).

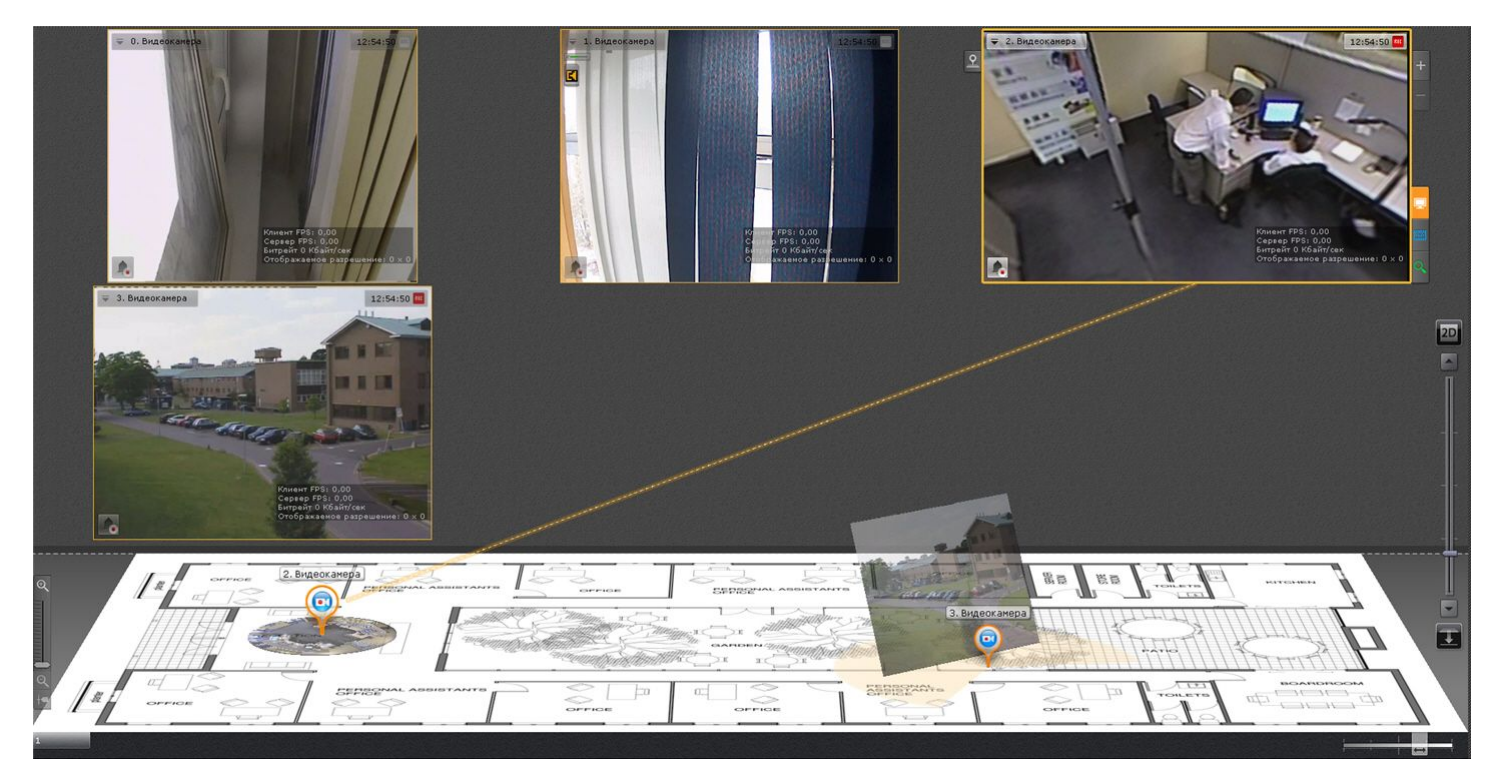

На карте могут располагаться значки видеокамер, реле и датчиков. Для каждой видеокамеры отображается сектор её обзора и область, в котором отображается видеонаблюдение в реальном времени.

Интерактивная карта допускает управление объектами системы из контекстных функциональных меню графических символов (значков) устройств, размещенных на карте, отображающих состояние соответствующих системных объектов.

Работа с интерактивной картой может осуществляться в трех режимах:

- 1. 3D-режим доступна и карта, и раскладка.
- 2. 2D-режим доступна только карта.
- 3. Режим погружения видеоизображение поверх карты.

#### <span id="page-23-0"></span>6.5 Распознавание автомобильных номеров и поиск в архиве

Распознавание автомобильных номеров осуществляется с помощью соответствующего детектора. При распознавании формируется событие, содержащее номер транспортного средства, которое попадает в базу данных.

Данные событие можно отображать на раскладке с помощью панели событий или панели сообщений.

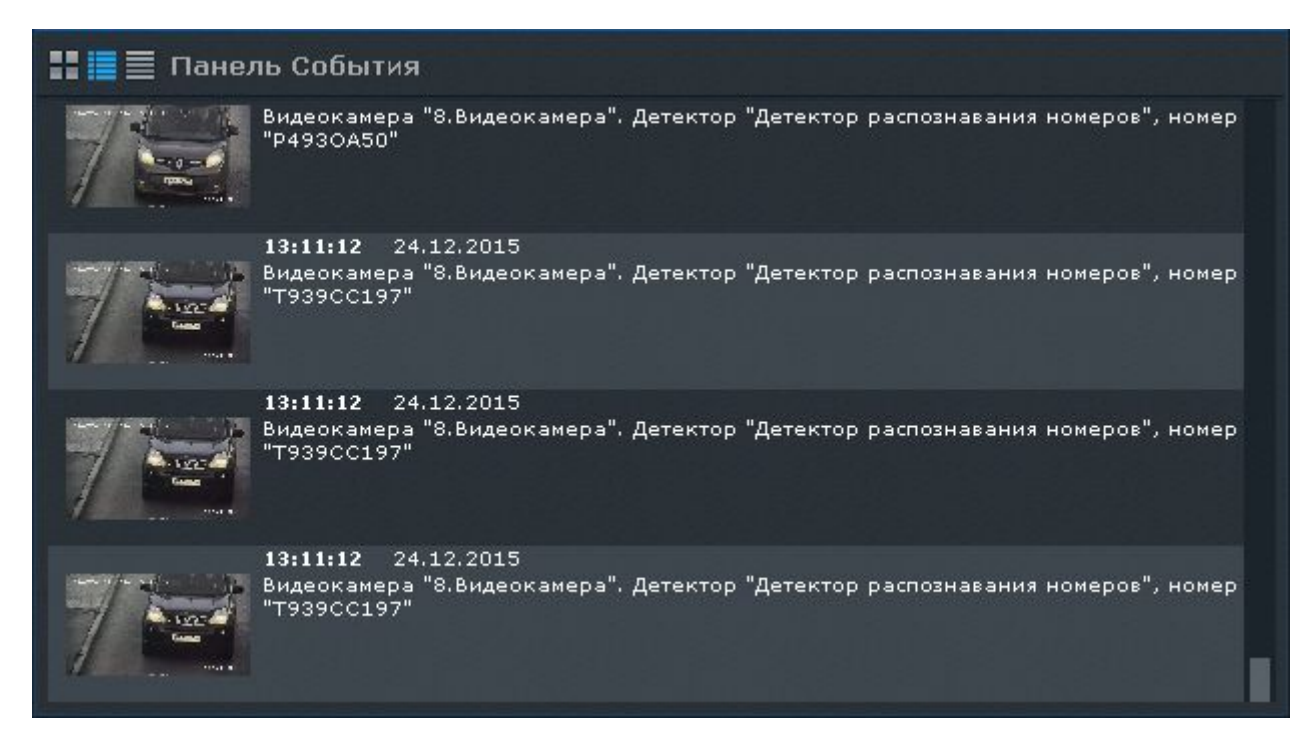

В системе существует возможность осуществлять поиск транспортных средств в архиве одной видеокамеры или в архиве нескольких видеокамер одновременно.

### <span id="page-24-0"></span>6.6 Распознавание лиц и поиск в архиве

Распознавание лиц осуществляется с помощью соответствующего детектора. При распознавании формируется событие, которое попадает в базу данных.

Данные событие можно отображать на раскладке с помощью панели событий или панели сообщений.

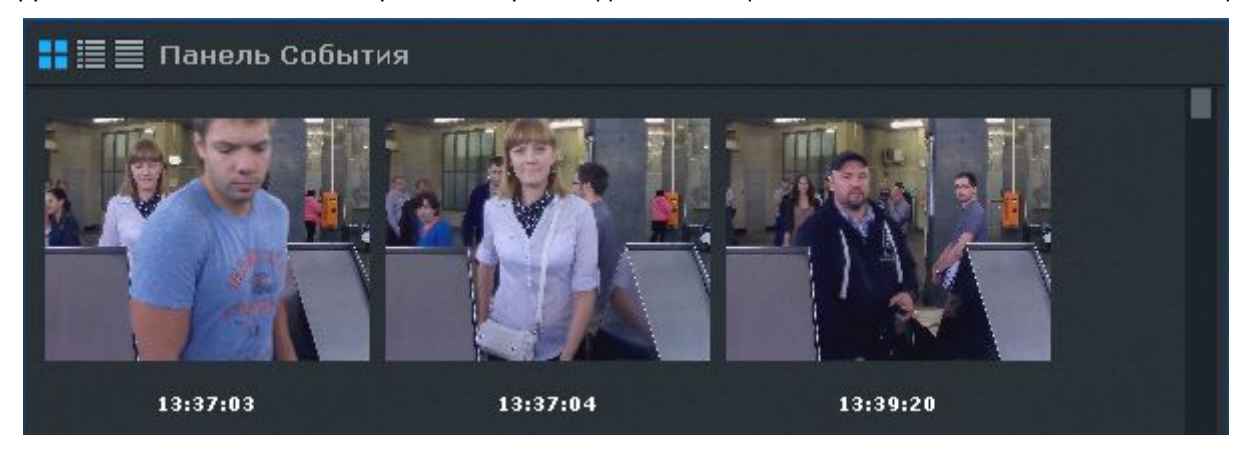

В системе существует возможность осуществлять поиск похожих лиц в архиве одной видеокамеры или в архиве нескольких видеокамер одновременно.

## <span id="page-24-1"></span>6.7 Получение данных с POS-устройств

#### В ПК

Unable to render include or excerpt-include. Could not retrieve page.

реализовано получение данных с POS-устройств.

Титры автоматически отображаются в окне видеонаблюдения, если для видеокамеры была произведена соответствующая настройка. В одном окне могут отображаться титры с нескольких POS-устройств.

 $14:28:43$  R ₹ 5.Видеокамера ПРОДАЖА........ ПРОДАЖА<br>**ВОДКА "КРИСТАЛЛ" ЗАВАЛИН**<br>Ц002340 ШТ<sup>Р1</sup> РУБ. 75.<br>ГАЗЕТА "МИР СКАНВОРДОВ" Ц122946 ШТ\*1 РУБ. 4.44<br>НАПИТОК РОДНАЯ СТОРОНА" ТАРХУН 2л ШТ\*1 РУБ. 15.94 Ц064180 Ц040329 ШТ\*2 РУБ: 36.26<br>\*МОЛОКО Вимм-Билль-Данн "ЧМ" стерилиз.<br>Ц011541 ШТ\*1 РУБ: 17.79<br>КЕТЧУЛ "АКМАЛЬКО" шашлычный 0,33л-320г a Ц039607 ШТ\*1 РУБ. 17.36 РУБ: 166.97 **ИТОГОТ -**220.00 ПОЛУЧЕНО НАЛИЧ. PYE: ВКЛЮЧАЯ НДС 20.00% РУБ: 22.98 BKJIOHAR Hcn<br>BKJIOHAR HCL 5.00% PYB  $6.90$ 2.02 СДАЧА PY<sub>b</sub>: 53.03

В режиме анализа архива поиск по титрам позволяет найти видеозаписи с титрами, содержащими текст из поискового запроса.